## <span id="page-0-3"></span>**Intégration d'Amazon Pay avec Magento 1**

Sommaire

[Retour à la liste des plugins e-commerce](https://payline.atlassian.net/wiki/spaces/DT/pages/26902583/SDK+Plugins+ecommerce)

[Les fonctionnalités](#page-0-0) [La cinématique du parcours optimisé](#page-0-1) [Les écrans des étapes du parcours de paiement](#page-0-2) [Installation du package Magento 1 de Payline](#page-2-0) [Configuration du centre administration de Magento](#page-3-0) [Configuration du centre administration Payline et AmazonPay](#page-5-0) [Pages associées](#page-6-0)

### <span id="page-0-0"></span>Les fonctionnalités

Ce module permet aux commerçants de proposer le bouton Amazon Pay aux consommateurs. Les consommateurs devront se connecter avec un compte Amazon Pay. Les paiements simple et autorisation avec validations sont disponibles, ainsi que l'annulation et le remboursement. Les modes de livraison hors domicile, en points relais, ne sont pas pris en compte dans la version de ce module.

### <span id="page-0-1"></span>La cinématique du parcours optimisé

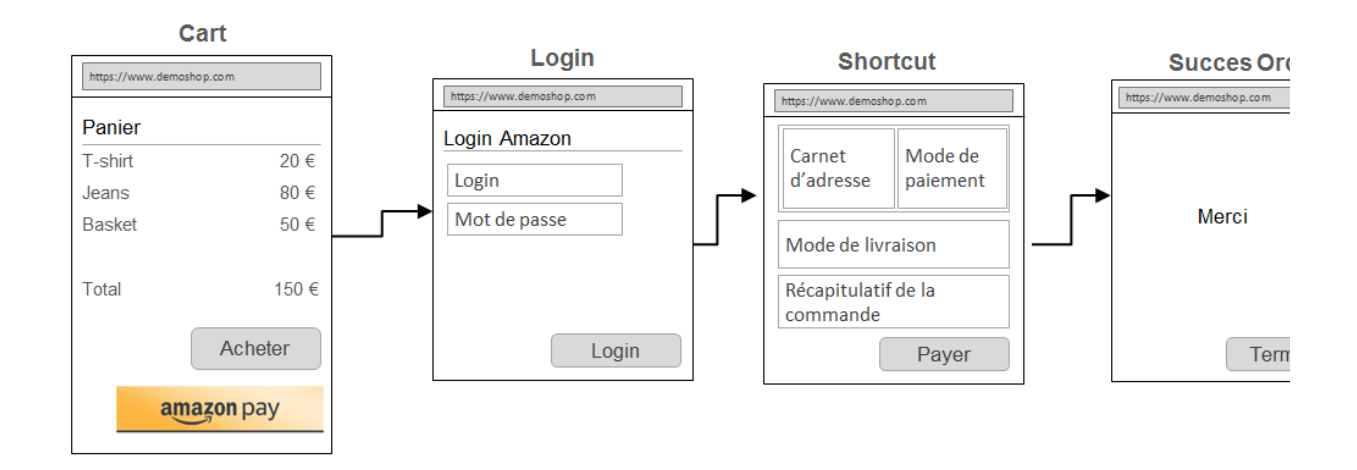

### <span id="page-0-2"></span>Les écrans des étapes du parcours de paiement

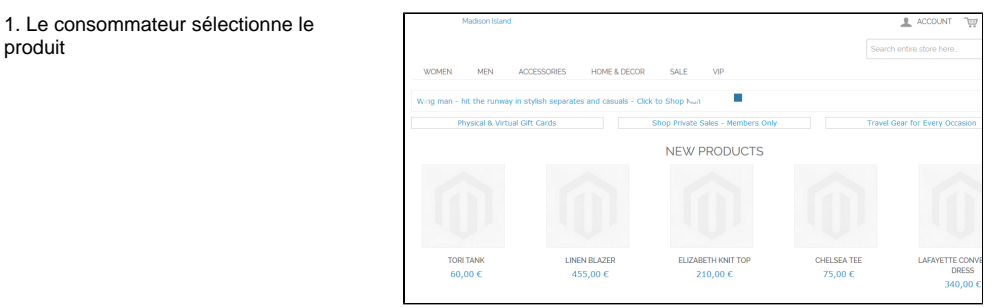

2. Une fois le panier prêt, le consommateur sélectionne AmazonPay

produit

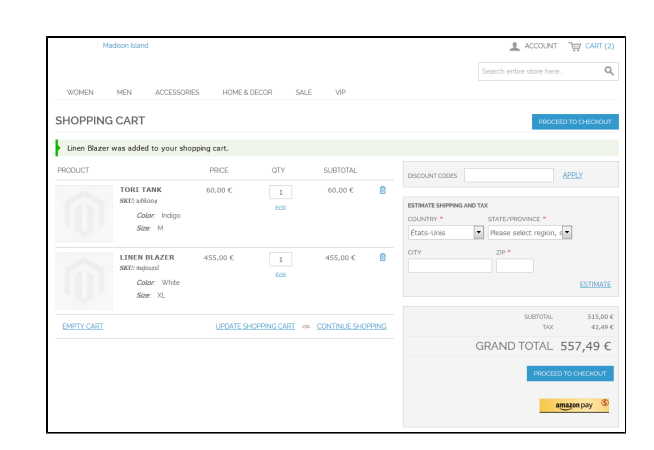

#### 3. Le consommateur se connecte à AmazonPay

amazon

Connectez-vous à module Magento 1 en utilisant votre compte<br>Amazon

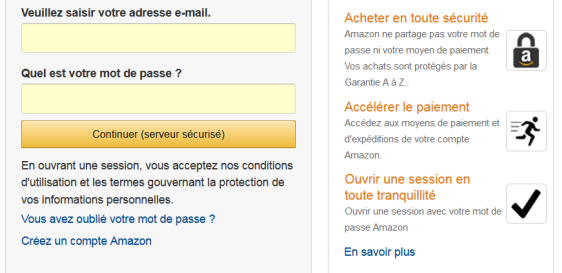

4. La page de paiement affiche le carnet d'adresses de livraison et les cartes.

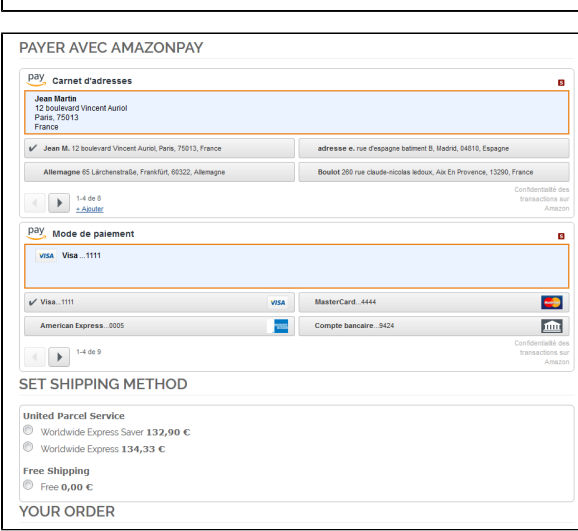

5. Le consommateur sélectionne la méthode de livraison, les conditions et valider le paiement.

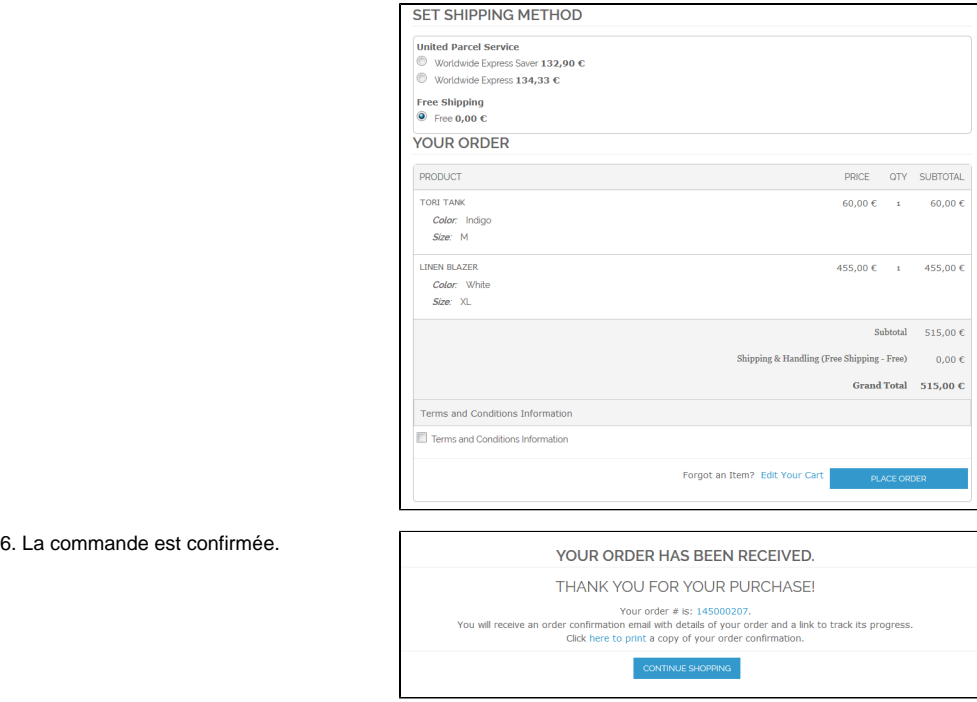

## <span id="page-2-0"></span>Installation du package Magento 1 de Payline

- 1. Sélection l'option Magento Connect Manager du Menu System ;
- 2. Désinstaller le package Payline 1.8.5 pour réinstaller le nouveau [Payline-1.8.6.tgz](https://docs.monext.fr/download/attachments/747144472/Payline-1.8.6.tgz?version=1&modificationDate=1529047694000&api=v2)
	- a. Option Uninstall :

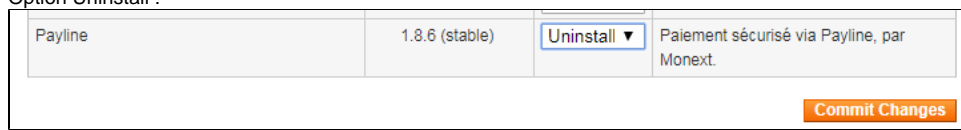

b. Ecran de Log de résultat :

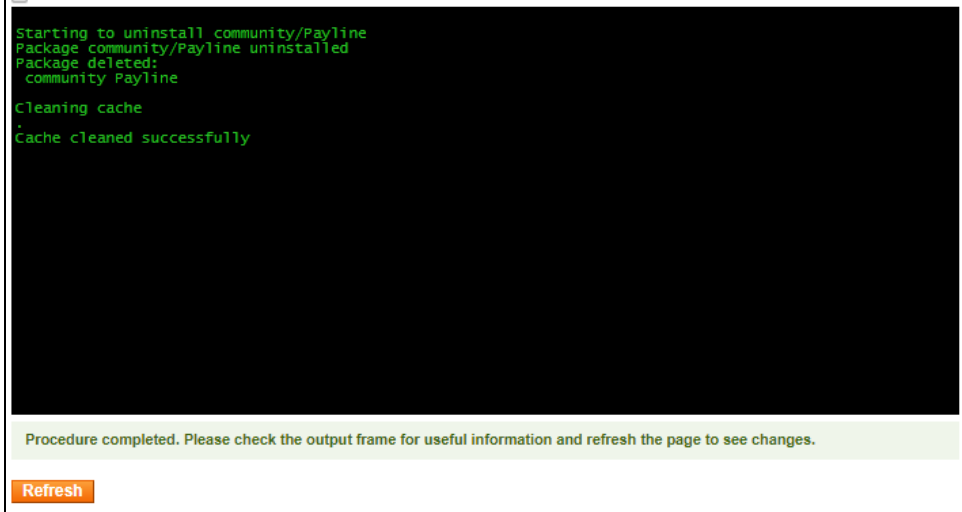

- 3. Installation de la nouvelle version à télécharger ici :
	- a. Sélection du package dans magento :

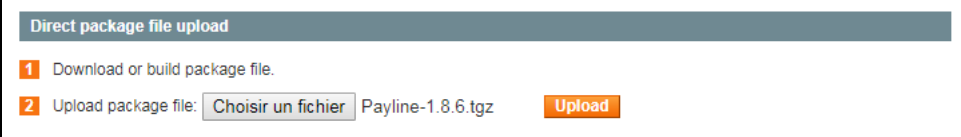

b. Ecran de Log de résultat :

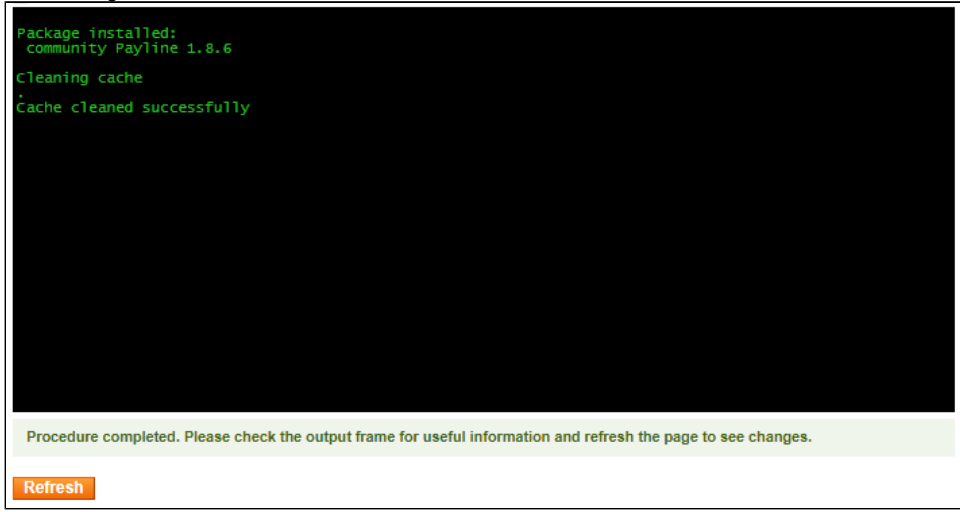

- c. En cas d'erreur d'installation, tout dépend de votre configuration de Magento, vous devrez supprimer les fichiers maintenances.flag et monext\_payline.csv sur le serveur magento.
- 4. Créer un commerçant AmazonPay et des utilisateurs comme indiqué ci dessous ;
- 5. Configurer votre compte commerçant dans le centre administration Payline ;
- 6. Configurer votre compte commerçant dans le centre administration Magento.

### <span id="page-3-0"></span>Configuration du centre administration de Magento

Avec les données de commerçant créé sur le compte amazonpay, vous devez saissir les informations sur le centre admin de Magento :

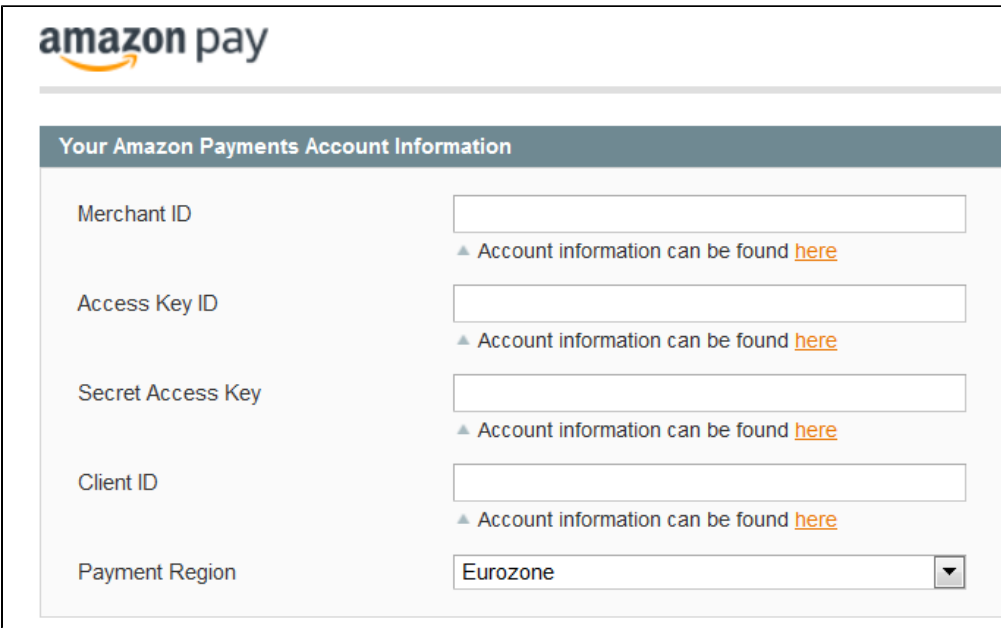

Sélection le menu Sales > Payline

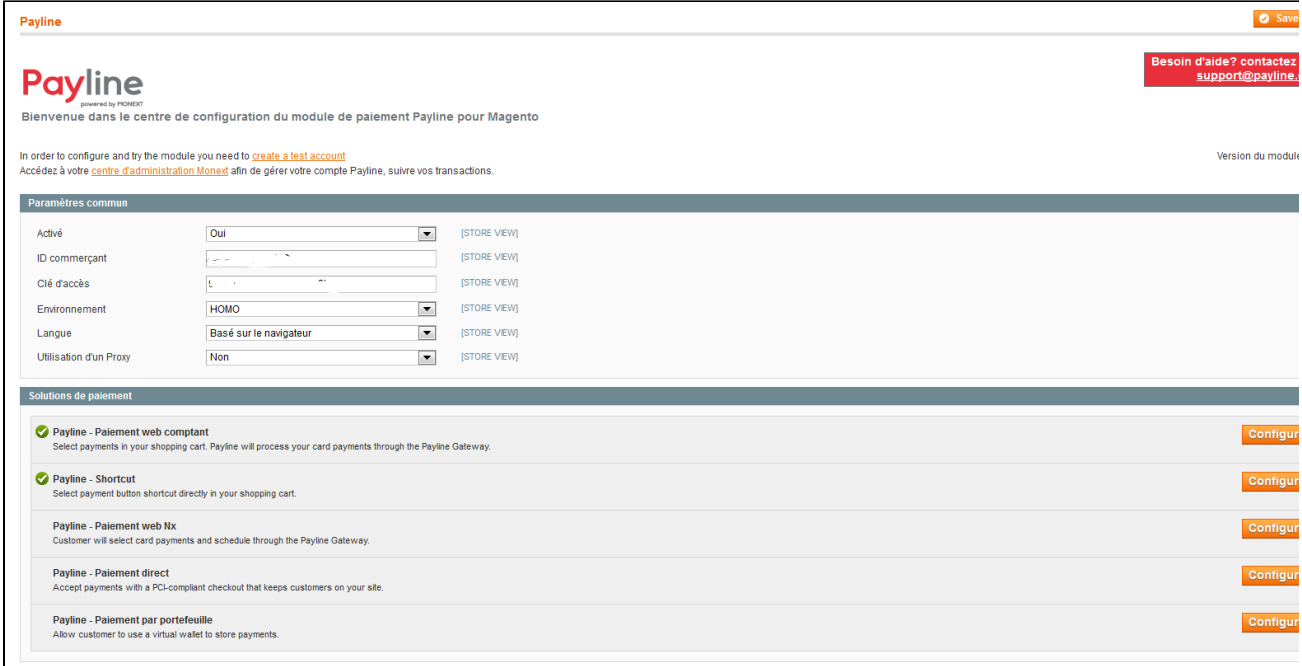

L'option Payline shortcut permet de réaliser la configuration :

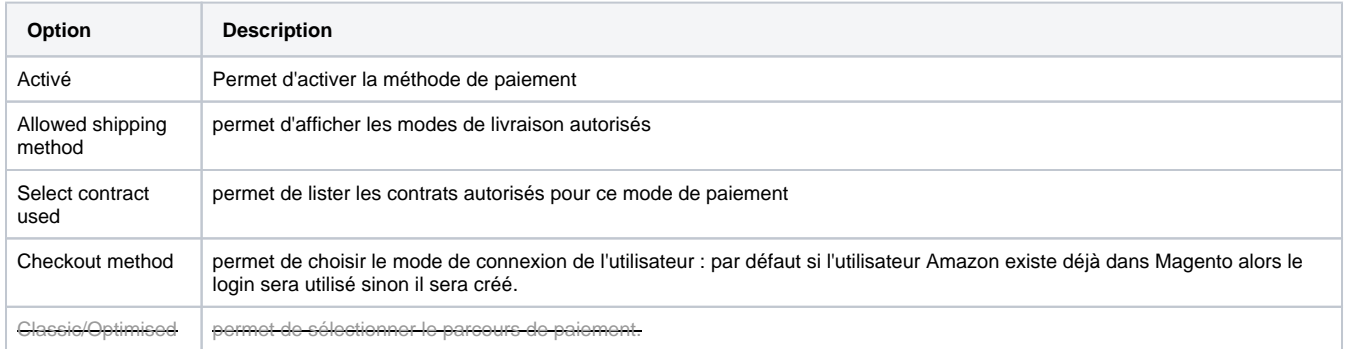

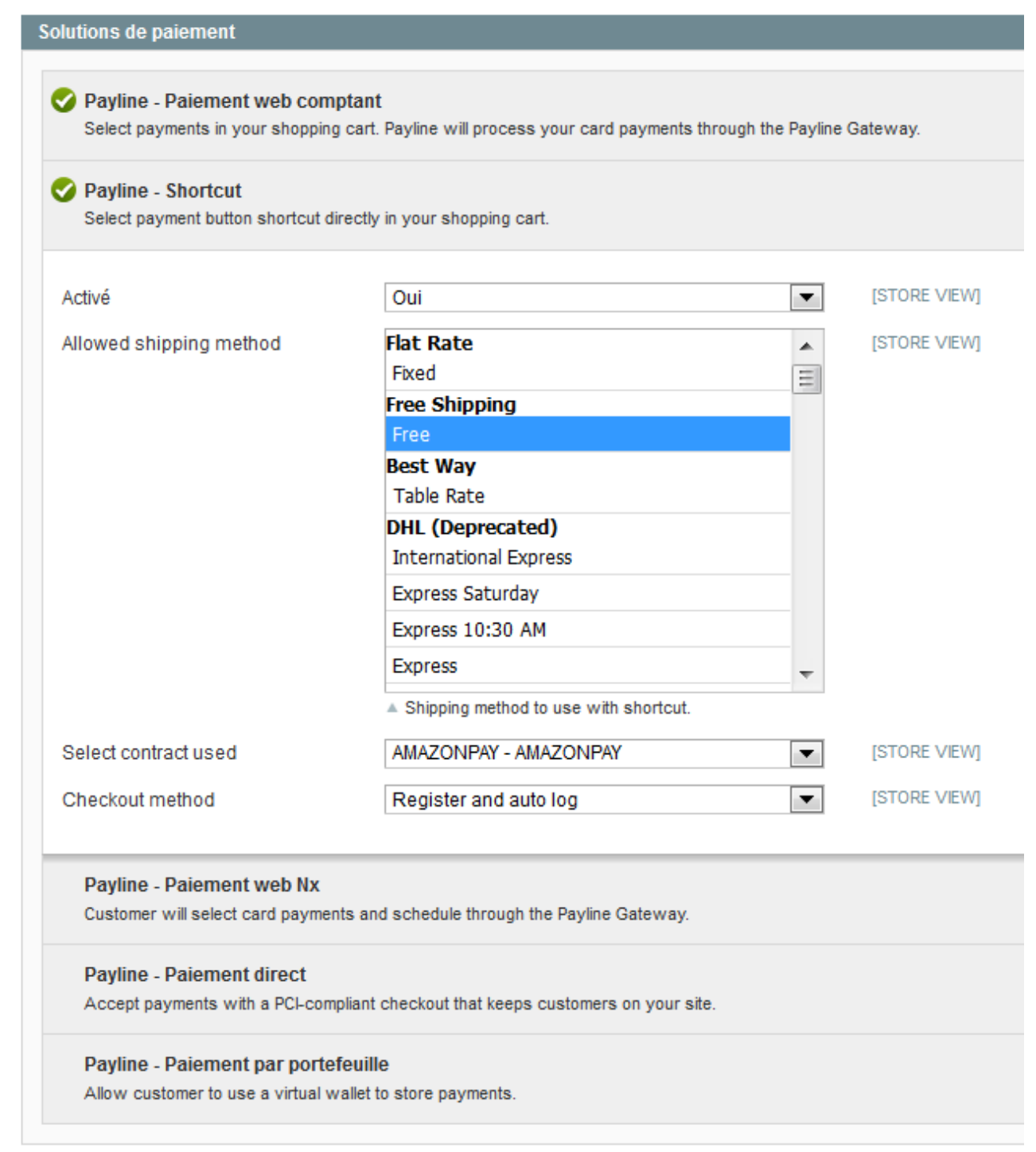

# <span id="page-5-0"></span>Configuration du centre administration Payline et AmazonPay

**Erreur de création de la macro 'excerpt-include'**

User 'null' does not have permission to view the page.

# <span id="page-6-0"></span>Pages associées

- [Intégration plugin eCommerce](https://docs.monext.fr/pages/viewpage.action?pageId=747146333)
- [Intégration d'Amazon Pay avec Magento 1](#page-0-3)
- [Magento 2 Plugin](https://docs.monext.fr/display/DT/Magento+2+Plugin)
- [Magento 2 Plugin Configuration](https://docs.monext.fr/display/DT/Magento+2+Plugin+-+Configuration)
- [Magento 2 Plugin Integration](https://docs.monext.fr/display/DT/Magento+2+Plugin+-+Integration)
- [Magento publiera un correctif corrigeant une vulnérabilité](https://docs.monext.fr/pages/viewpage.action?pageId=747146188)
- [Plugin Magento 1](https://docs.monext.fr/display/DT/Plugin+Magento+1)
- [Plugin Magento 2](https://docs.monext.fr/display/DT/Plugin+Magento+2)
- [Plugin Magento 2 Configuration](https://docs.monext.fr/display/DT/Plugin+Magento+2+-+Configuration)
- [Plugin Magento 2 Intégration](https://docs.monext.fr/pages/viewpage.action?pageId=799361153)